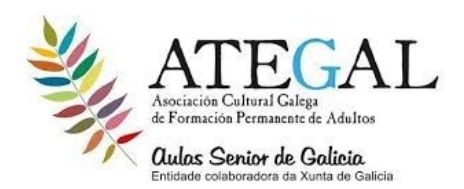

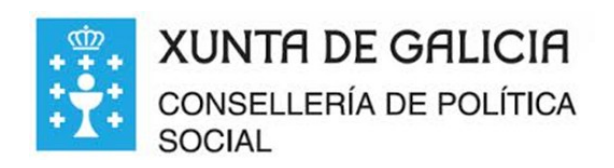

## **Enviar archivos adjuntos con tu mensaje de Gmail**

1 abrir **Google crome .**

2.escribir **imagen de el planeta tierra**

3.dar **clic izquierdo en imágenes del planeta tierra**

4 **seleccionar** una **imagen haciendo clic izquierdo sobre ella**

5 en la i**magen grande hacer clic derecho ….guardar imagen como...escritorio …..guardar**

6.abrir una **pestaña nueva en el símbolo** + en la parte superior de la pestañas

7 ir a **gmail parte superior derecha con el clic izquierdo**

8.ir a **usar otra cuenta clic izquierdo o iniciar sesión**

9 colocar **tu correo electrónico... siguiente ...contraseña...siguiente**

10 en tu correo electrónico ..**clic izquierdo en redactar**

11**clic izquierdo al lado de para**….escribe tu correo electrónico

12.**clic izquierdo en asunto** ...escribe **adjuntos**

13.ir a la parte inferior de redactar ...c**lic izquerdo en el icono del Clic** 14.**clic izquierdo en escritorio** ...busca la imagen...c**lic izquierdo dos** 

**veces sobre ella se pasara al cuadro de mensaje en color azul**

15 .**clic izquierdo en enviar** 

16. **clic izquierdo en recibidos … clic izquierdo ...en correo y allí veras el archivo adjunto.**

## **FELICITACIONES**